# **DISHPAY**

# **TERMINAL DE PAIEMENT**

# **P400 PLUS**

# **MANUEL DE L'UTILISATEUR**

VERSION : EU - 002

 $DATE: 2023 - 12 - 01$ 

**DISH DIGITAL SOLUTIONS GMBH** 

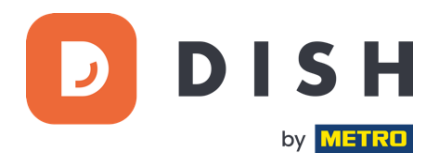

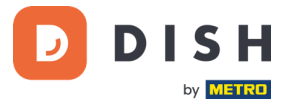

#### COPYRIGHT © DISH DIGITAL SOLUTIONS GMBH 2023. TOUS DROITS RESERVES.

Aucune partie de ce document ne peut être reproduite ou transmise sous quelque forme ou par quelque moyen que ce soit sans l'accord écrit préalable de DISH Digital Solutions (ci-après dénommée "DISH").

#### MARQUES ET AUTORISATIONS

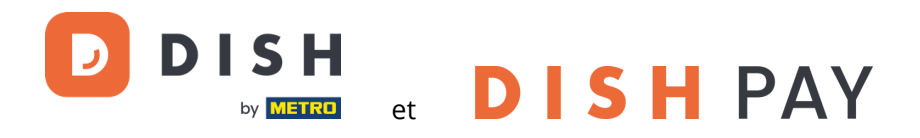

sont des marques déposées de DISH Digital Solutions GmbH.

Toutes les autres marques et noms commerciaux mentionnés dans ce document sont la propriété de leurs détenteurs respectifs.

#### AVIS IMPORTANT

Les produits, services et caractéristiques achetés sont stipulés dans le contrat conclu entre DISH et le client. Tout ou partie des produits, services et fonctionnalités décrits dans ce document peuvent ne pas entrer dans le cadre de l'achat ou de l'utilisation. Sauf indication contraire dans le contrat, toutes les déclarations, informations et recommandations contenues dans ce document sont fournies "EN L'ÉTAT", sans garantie ni représentation d'aucune sorte, qu'elle soit expresse ou implicite.

Les informations contenues dans ce document sont susceptibles d'être modifiées sans préavis. Tous les efforts ont été faits dans la préparation de ce document pour assurer l'exactitude du contenu, mais toutes les déclarations, informations et recommandations contenues dans ce document ne constituent pas une garantie de quelque nature que ce soit, expresse ou implicite. Tous droits, modifications techniques et erreurs réservés.

En outre, **Conditions générales d'utilisation DISH** [\(www.dish.co/terms-of-use\)](http://www.dish.co/terms-of-use), **Politique de confidentialité DISH** [\(www.dish.co/privacy-policy\)](https://www.dish.co/privacy-policy/) et **Conditions spéciales pour DISH Pay** [\(www.dish.co/special-conditions-for](https://www.dish.co/special-conditions-for-dish-pay/)[dish-pay\)](https://www.dish.co/special-conditions-for-dish-pay/) s'appliquent à tous les contenus de ce document.

#### DISH DIGITAL SOLUTIONS GMBH

ADRESSE : METRO-STR. 1 40235 DÜSSELDORF | ALLEMAGNE WEBSITE : [WWW.DISH.DIGITAL](http://www.dish.digital/) | [WWW.DISH.CO](http://www.dish.co/)

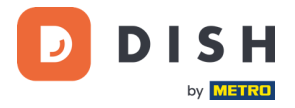

# TABLE DES MATIÈRES

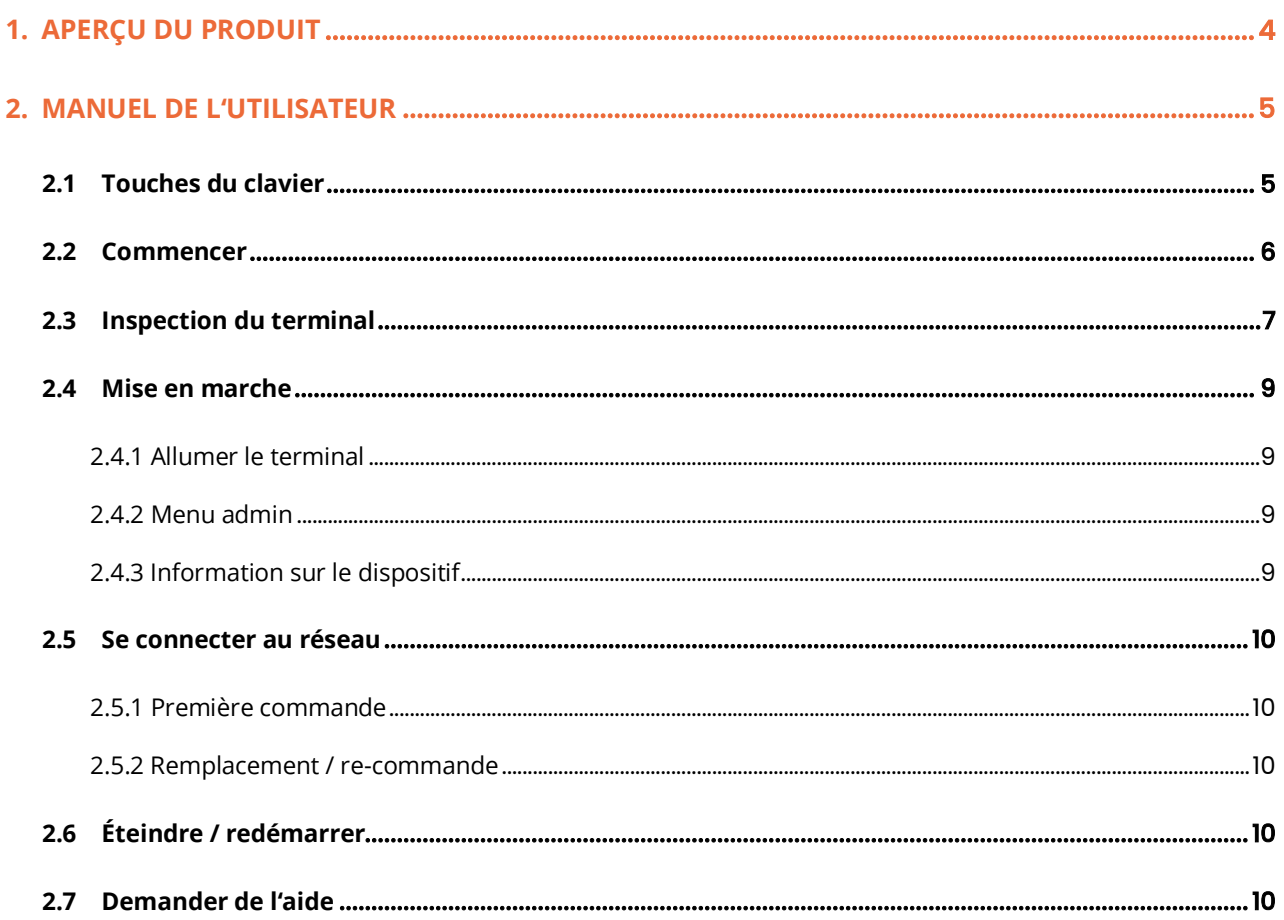

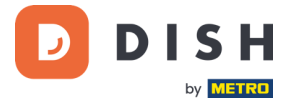

# <span id="page-3-0"></span>**1. APERÇU DU PRODUIT**

# **P400 Plus**

Terminal de paiement de comptoir

Design haut de gamme, ultra-rapide et ultra-fiable

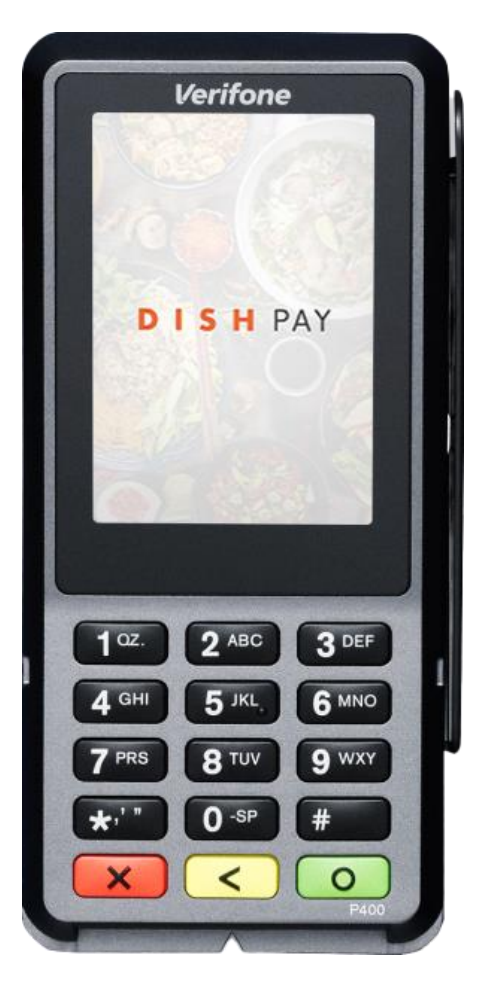

### **Caractéristiques principales :**

#### • **Facile à entretenir**

Grand écran tactile pour l'affichage de l'impact et de la facilité d'utilisation.

#### • **Connecté**

Parfaitement intégré au système de caisse DISH POS / DISH POS Lite.

• **Rapide**

Haute performance en cas de volumes de paiements élevés. Traitement ultra-rapide des paiements pour une plus grande satisfaction des clients.

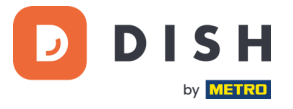

# <span id="page-4-0"></span>**2. MANUEL DE L'UTILISATEUR**

Commence avec le terminal de paiement P400 Plus.

### <span id="page-4-1"></span>**2.1 TOUCHES DU CLAVIER**

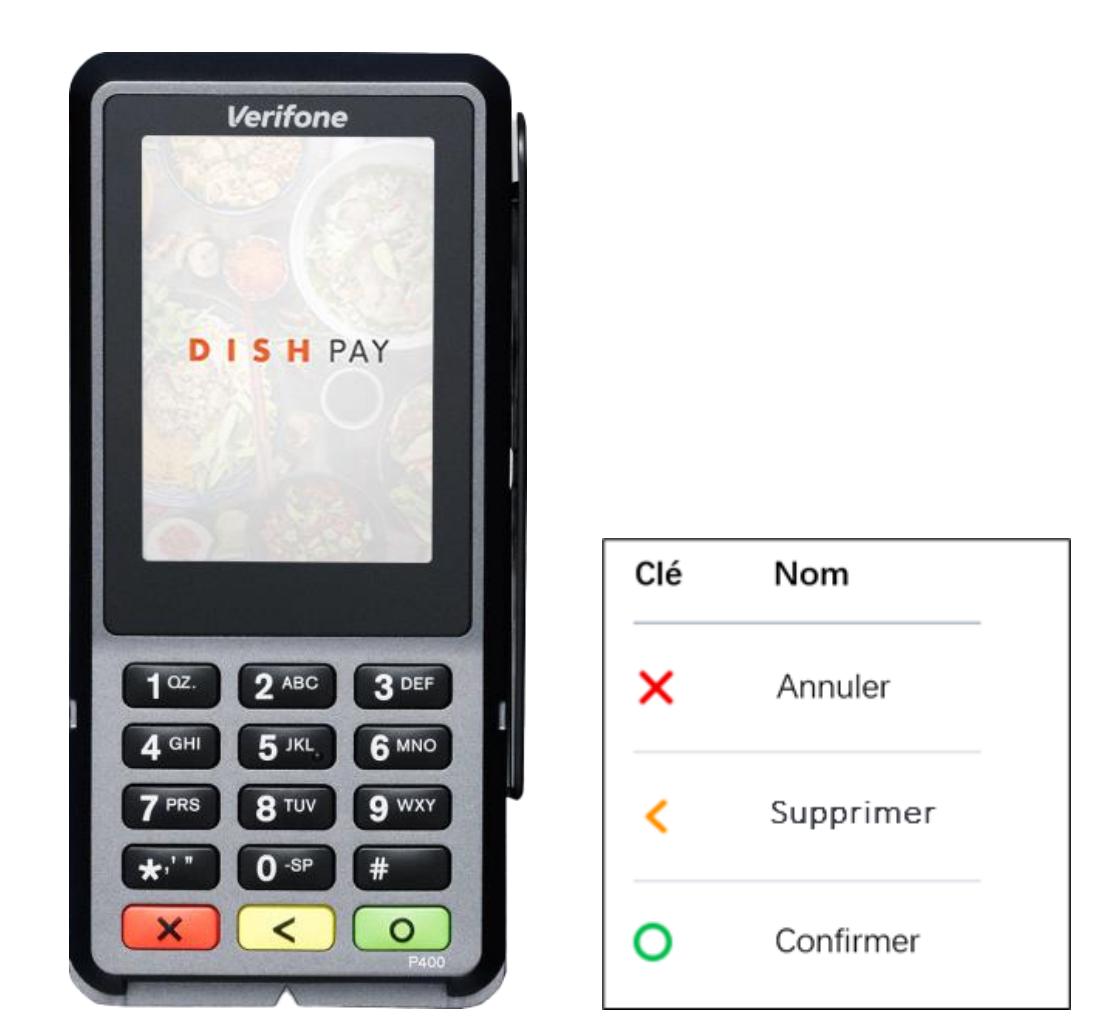

#### **Composants fournis**

- Terminal de paiement P400 Plus
- Bloc d'alimentation
- Accessoires en fonction du type de connexion, par exemple un dongle Ethernet
- Protection de la vie privée

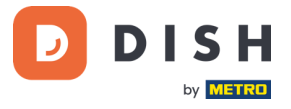

# <span id="page-5-0"></span>**2.2 COMMENCER**

Voici les étapes à suivre pour mettre en service ton nouveau terminal de paiement P400 Plus.

- Inspecter le terminal.
- Ouvrez le couvercle à l'arrière du terminal, connectez le câble du dongle et refermez le couvercle.
- Serrez la vis de blocage du couvercle arrière (s'il y en a une) pour éviter d'endommager le connecteur du câble en tirant sur celui-ci.

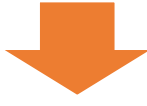

- Allumez le terminal en le connectant à une source d'alimentation. Pendant le démarrage, l'écran s'allume et s'éteint plusieurs fois.
- Vérifiez le "Menu Admin" et les "Informations sur le dispositif ".

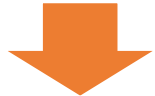

- Connecter le P400 Plus à votre réseau.
- Eteindre / Redémarrer le terminal.

Une fois que tu as terminé ces étapes, tu es prêt à traiter les paiements !

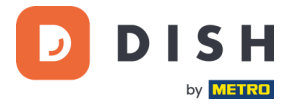

# <span id="page-6-0"></span>**2.3 INSPECTION DU TERMINAL <sup>1</sup>**

Étant donné que les terminaux de paiement traitent des données sensibles relatives aux cartes, il est essentiel de vérifier que le terminal que tu as reçu est le bon et qu'il n'a pas été altéré.

- 1. Vérifiez la boîte contenant le terminal :
	- a. Elle n'a pas été ouverte.
	- b. Le scellé de sécurité, une étiquette rouge avec un code-barres et un numéro, est toujours intact et apposé sur le couvercle de la boîte.

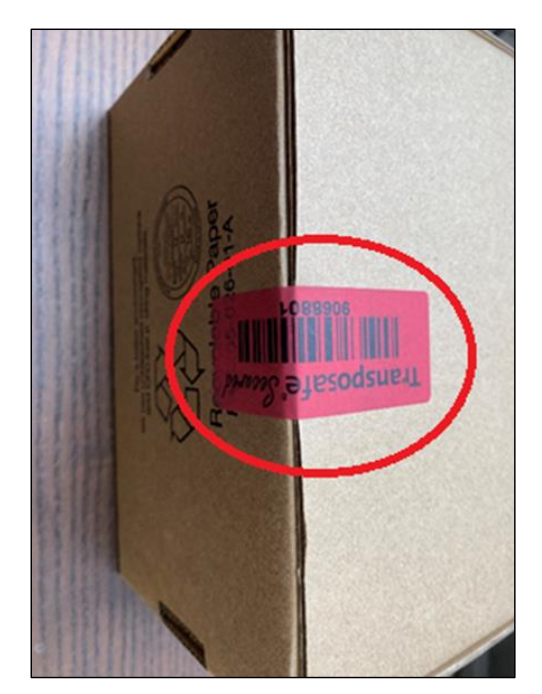

2. Brise le sceau de sécurité, sortez le terminal de son emballage et vérifiez si le **numéro de série (S/N)** du terminal correspond à celui sur l'emballage.

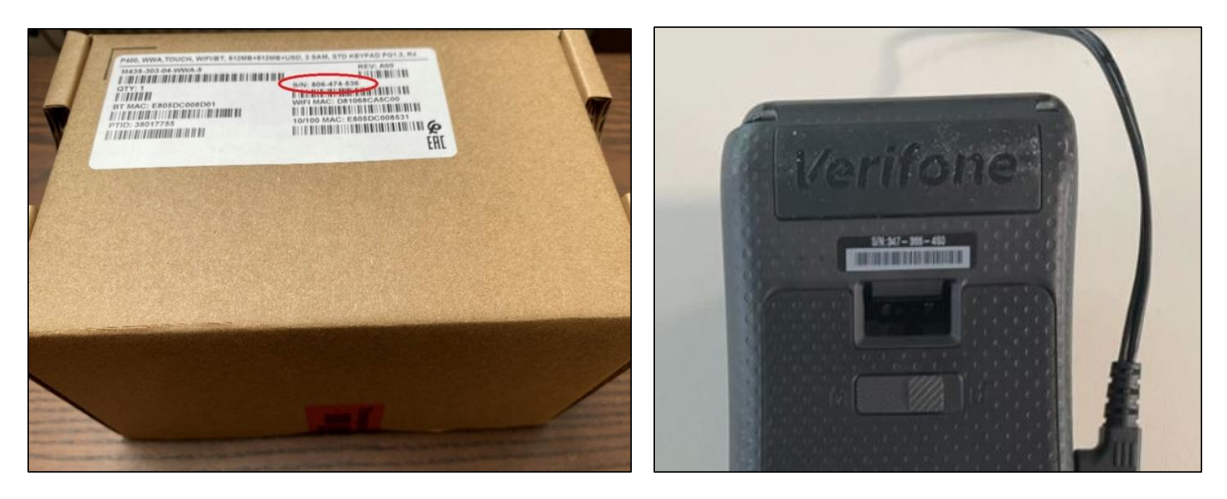

<sup>1</sup> Les images sont données à titre indicatif, le modèle réel peut varier en fonction du choix de votre achat.

Copyright © DISH Digital Solutions GmbH Page 7

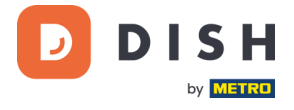

3. Vérifie que le terminal n'a pas été manipulé. Vérifiez qu'il ne manque pas de joints ou de vis, de fils ou d'étiquettes supplémentaires, de trous et de tout ce qui est inséré ou fixé à une partie du terminal.

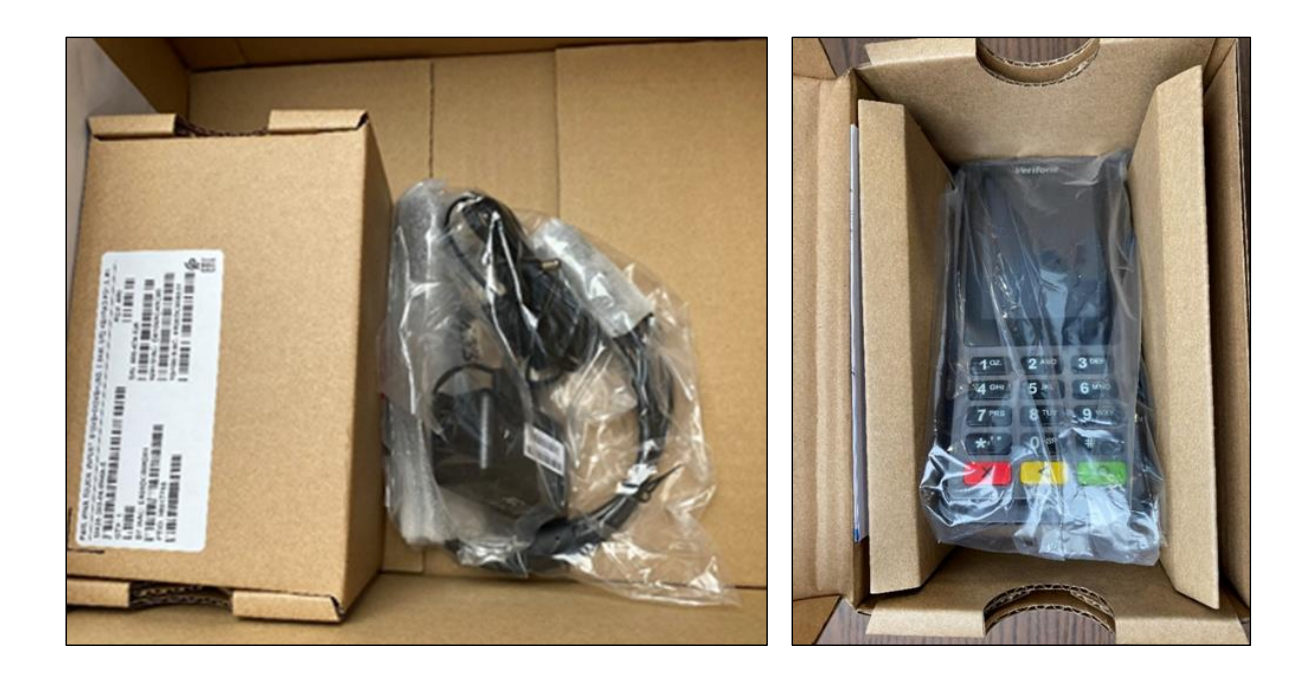

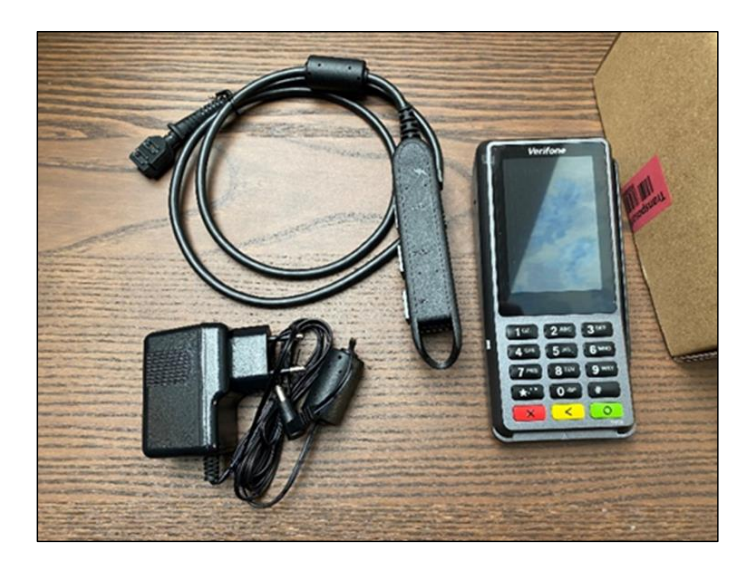

Si l'une des vérifications ci-dessus échoue, veuillez contacter immédiatement notre équipe d'assistance DISH à l'adress[e www.dish.co/contact.](https://www.dish.co/contact/)

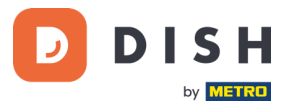

5

Logiciel

ተተ  $[0]$ 

Transactions

ั้ก

### <span id="page-8-0"></span>**2.4 MISE EN MARCHE**

Si tu allumes le terminal de paiement pour la première fois ou après une longue période d'inactivité, il se peut qu'il effectue un appel de maintenance pour synchroniser la configuration et mettre à jour le logiciel. Cette opération peut durer de 10 à 20 minutes.

#### **2.4.1 ALLUMER LE TERMINAL**

<span id="page-8-1"></span>Connecte le terminal à une source d'alimentation. Pendant le démarrage, l'écran s'allume et s'éteint plusieurs fois.

#### **2.4.2 MENU ADMIN**

<span id="page-8-2"></span>Consulte la rubrique "Menu Admin" : Tua auras besoin du menu Admin du terminal pour effectuer diverses tâches.

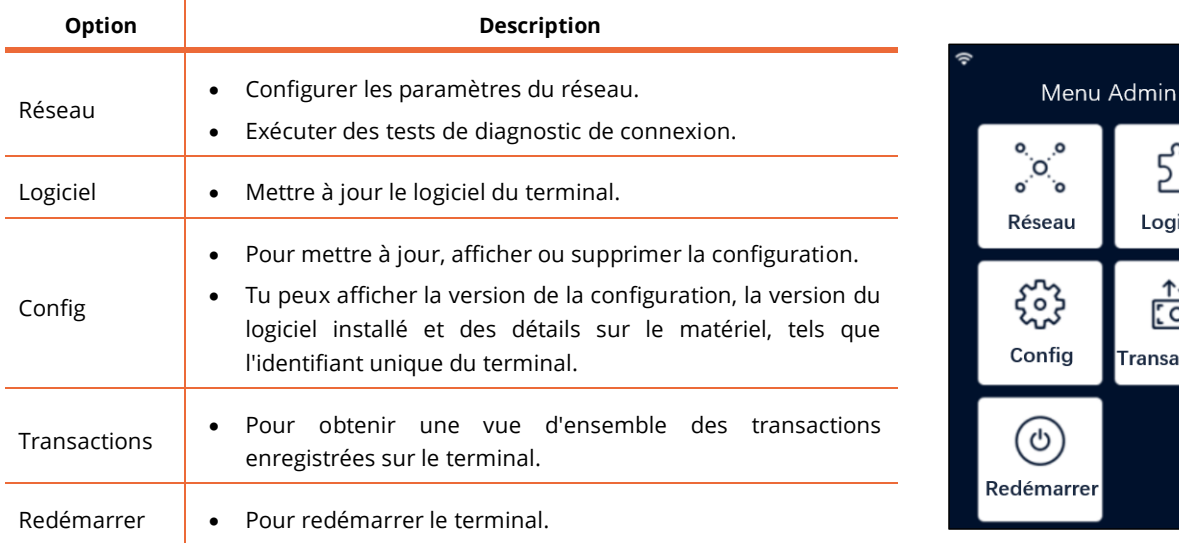

Pour ouvrir le menu Admin :

- 1. Sélectionnez **9**, puis la touche de **confirmation**.
- 2. Entrez le code d'accès au menu Admin et sélectionnez la touche de **confirmation**. Pour obtenir le code d'accès, veuillez appeler l'équipe d'assistance DISH à l'adress[e www.dish.co/contact.](https://www.dish.co/contact/)

#### **2.4.3 INFORMATION SUR LE DISPOSITIF**

<span id="page-8-3"></span>Pour afficher des informations sur le terminal :

• Sélectionnez 5, puis la touche de confirmation.

Un écran similaire à celui présenté ici s'affiche, avec :

- Le modèle, le numéro de série et l'adresse IP du terminal.
- La version du logiciel et la version de configuration que le terminal utilise actuellement.
- Le compte marchand et le magasin auquel appartient le terminal.
- Un bouton pour afficher un code QR avec des informations sur le terminal. Lorsque vous contactez notre équipe d'assistance DISH via [www.dish.co/contact,](https://www.dish.co/contact/) il se peut que l'on vous demande de scanner ce code QR.

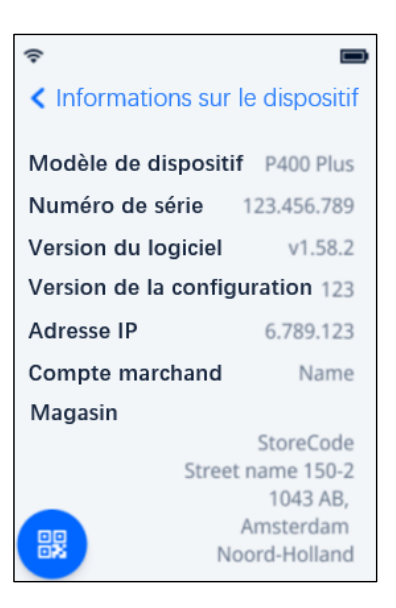

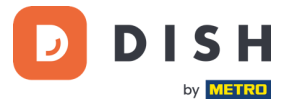

## <span id="page-9-0"></span>**2.5 SE CONNECTER AU RESEAU**

#### **2.5.1 PREMIÈRE COMMANDE**

<span id="page-9-1"></span>S'il s'agit de votre première commande du P400 Plus, veuillez contacter notre équipe de soutien DISH à [www.dish.co/contact.](https://www.dish.co/contact/) Notre équipe de soutien vous guidera à travers le processus de connexion de votre appareil à votre réseau.

#### **2.5.2 REMPLACEMENT / RE-COMMANDE**

<span id="page-9-2"></span>Si vous recevez un remplacement ou une nouvelle commande du P400 Plus, pour permettre la communication avec la plateforme de paiement DISH Pay, veuillez connecter l'appareil à votre réseau local via Ethernet LAN :

• Connectez un câble Ethernet au port Ethernet (LAN) du dongle. Il s'agit du port marqué par ETH ou ce symbole :

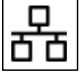

**Remarque :** Le fait de connecter un câble de type incorrect au port Ethernet ou de brancher le câble Ethernet sur le mauvais port (par exemple, le port RS232) peut endommager gravement le terminal.

### <span id="page-9-3"></span>**2.6 ÉTEINDRE / REDEMARRER**

#### **Eteindre le terminal :**

• Débrancher le terminal de l'alimentation électrique.

#### **Redémarrer le terminal :**

• Allez dans le [menu Admin](#page-8-2) et sélectionnez **Redémarrer**.

### <span id="page-9-4"></span>**2.7 DEMANDER DE L'AIDE**

S'il y a un problème avec ton terminal de paiement et que tu ne peux pas le résoudre par toi-même, veuillez contacter notre équipe d'assistance DISH à l'adresse [www.dish.co/contact](http://www.dish.co/contact) en fournissant les informations suivantes :

- Le numéro de série du terminal : ce numéro est disponible dans les [informations sur le dispositif](#page-8-3) et est également imprimé au dos du terminal (par exemple, S/N: 123-456-789).
- Description du problème : veuillez fournir une description détaillée du problème. S'il concerne la procédure de paiement ou une transaction spécifique, veuillez indiquer l'heure et le montant exacts de la transaction.
- Référence PSP de la transaction, si elle est disponible.